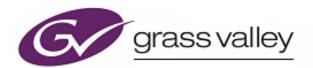

# **6026 Series**

**2U Control Panels** 

# **Quick Setup Guide**

## **LED Control Panels**

### **6026776 (6276 XY Panel Equivalent)**

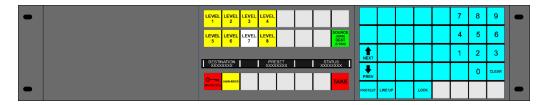

#### 6026778 (6277 20/40 Multi-bus Panel Equivalent)

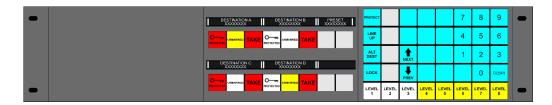

#### 6026777 (6277 60/80 Multi-bus Panel Equivalent)

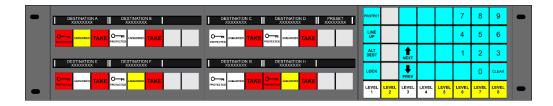

### **LCD Control Panel**

#### 6026783

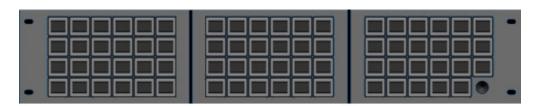

The LCD panel has a 64x32 pixel LCD on each key and a single rotary encoder. The LCD panel is compatible with Aurora control systems.

# **Configuration and Connection**

#### **Step 1: Select Control System**

Control panel modes are set using DIP switch 6. See table below:

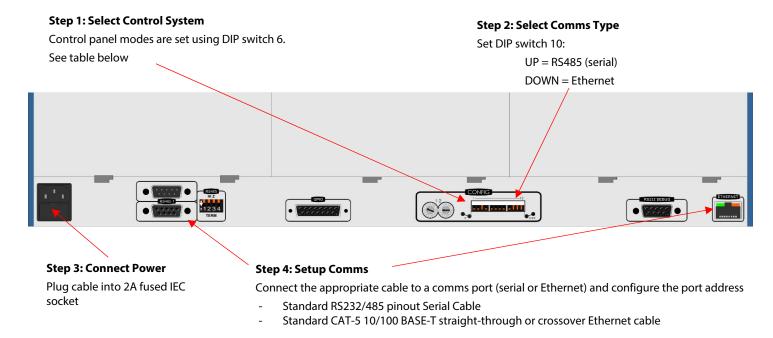

# **DIP Switch Configuration**

Note: DIP switches not identified below can be set either up or down.

DIP switches configure the Control System, Communications Type, and GPIO Override.

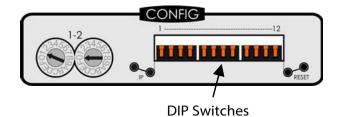

| Switch | Function             | Switch<br>Position                                      |                                       |  |  |  |  |  |
|--------|----------------------|---------------------------------------------------------|---------------------------------------|--|--|--|--|--|
|        |                      | Up                                                      | Down                                  |  |  |  |  |  |
| 3      | GPIO—Overrider Input | Normal                                                  | Button mimic <sup>[1]</sup>           |  |  |  |  |  |
| 6      | Control System       | 6026777 and 6027778<br>panels on a Nebula<br>controller | All other panel types and controllers |  |  |  |  |  |
| 10     | Communications       | RS485                                                   | Ethernet                              |  |  |  |  |  |

<sup>[1]</sup> Not currently used

# **Serial Comms Setup**

Note: Multi-drop address must match database configuration.

Set DIP switches 1 and 2 down to terminate long cable runs or the end of a multi-drop chain.

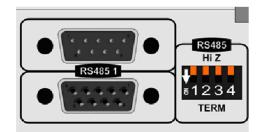

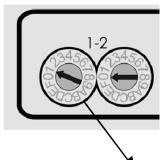

Hex Switch 1 sets the multi-drop address:

| Switch  | 1 | 2 | 3 | 4 | 5 | 6 | 7 | 8 | 9 | Α  | В  | C  | D  | Е  | F  | 0  |
|---------|---|---|---|---|---|---|---|---|---|----|----|----|----|----|----|----|
| Address | 1 | 2 | 3 | 4 | 5 | 6 | 7 | 8 | 9 | 10 | 11 | 12 | 13 | 14 | 15 | 16 |

# **Ethernet Comms Setup**

#### Note: IP address must match database configuration.

Change IP details from default values before connecting to a real network:

- 1. Using a PC configured to be on the same subnet as the panel default address, connect to the panel.
- 2. Open a web browser, type the default IP address **192.168.1.1** and press **Return**.

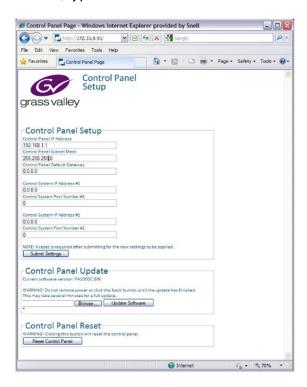

- 3. In the Control Panel Setup screen that displays in the browser, type the new control panel IP address, subnet mask, and gateway.
- 4. Type the Nucleus controller IP addresses and port numbers. Controller port numbers must be greater than 1024 (excluding 3000).
- 5. Click **Submit Settings**.
- 6. Click Reset Control Panel.

# **Key Brightness**

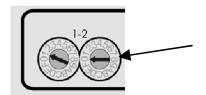

Hex switch 2 sets the brightness of the keys. 0 = minimum brightness, through to 7 = maximum brightness (Switch settings 8 - F are not used)

## **Contact Information**

#### **Grass Valley Technical Support**

For technical assistance, contact our international support center, at 1-800-547-8949 (US and Canada) or +1 530 478 4148.

To obtain a local phone number for the support center nearest you, please consult the Contact Us section of Grass Valley's website (www.grassvalley.com).

An online form for e-mail contact is also available from the website.

#### **Corporate Head Office**

Grass Valley 3499 Douglas-B.-Floreani St-Laurent, Quebec H4S 2C6 Canada

Telephone: +1 514 333 1772 Fax: +1 514 333 9828

www.grassvalley.com